# *CYNALINK*

## D 0985

## USB Conference Microphone

## Operating Instructions

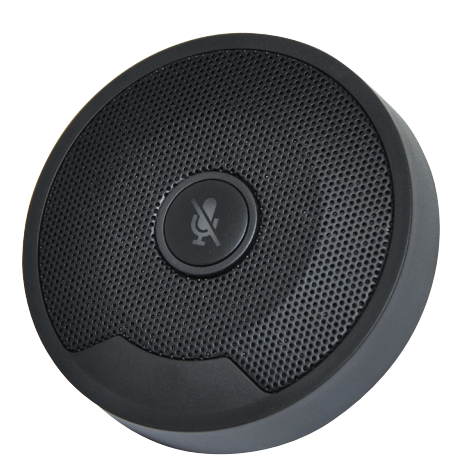

### Features

Clear, crisp audio | Easily Portable | Centered mute button Rugged diecast | Rubber feet for isolation from external noise Compatible with Windows and Mac OS

#### **Overview**

This USB conferencing microphone is a portable device allowing you to take your conference room and meetings anywhere. It plugs into your laptop via USB type C connection and provides clear and crisp audio for group conferencing and one on one communications. It can also be used to take audio only phone calls and allow groups of meeting participants to be included in the conversation. A convenient centrally mounted mute button provides a quick way to switch the microphone on or off without touching the connected device. Rugged diecast casing with rubber feet provides excellent isolation from external noise. Includes 2m USB C to USB C cable. Dimensions: 70 x 15mm

## Specifications

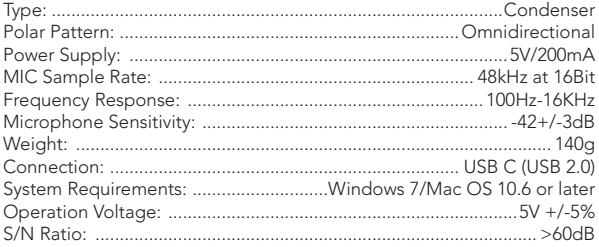

## Package Contents

1 x Microphone 1 x USB C to USB C Cable 1 x User Manual

## Handy Tips

- Place the microphone as close as practical to the desired sound source.
- Work close to the microphone for extra bass response.
- Place the microphone as far as possible from reflective surfaces.

#### Set Up for Windows

#### Configuration on Windows

A pop-up notification will appear to signal that your computer is connected to the microphone.

#### *Note: This product is a Plug-and-Play device and does not require any driver installation.*

#### Headphones / Speaker Settings

Go to Control Panel > Hardware and sound > Sound > Playback and make sure that a green tick appears next to Speaker. If the green tick does not appear next to Speakers, select Speakers and then press Set Default.

*Note: The D 0985 is not equipped with a built-in speaker. In order to output the sound, an external speaker or headphones is required.*

#### Microphone Settings

Go to Recording (same window) and make sure that a green tick appears next to Microphone. If the green tick does not appear next to Microphone, select Microphone and then press Set Default.

## Set Up for Mac OS

Configuration on Mac OS

*Note: This product is a Plug-and-Play device and does not require any driver installation.*

Headphones / Speaker Settings Go to System Preferences > Sound > Output and select USB Conference Mic.

#### Microphone Settings

Go to System Preferences > Sound > Input and select USB Conference Mic.